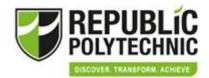

# Microsoft Teams Participants Guide

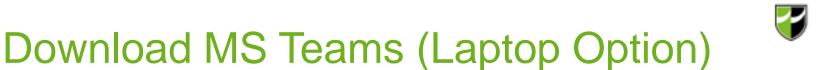

#### **Download MS Teams here**

#### https://teams.microsoft.com/downloads

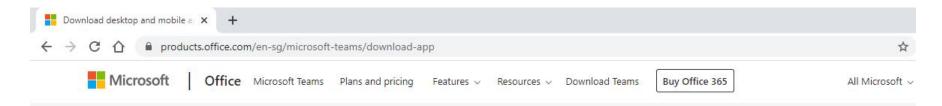

#### Download Microsoft Teams on any device

Connect on Teams anywhere with Windows, Mac, iOS and Android devices, or bring remote participants into meeting spaces of all sizes with Teams.

**Download Teams** 

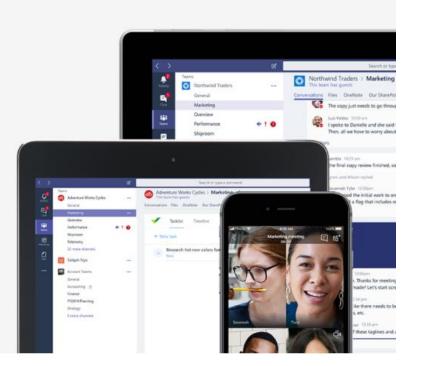

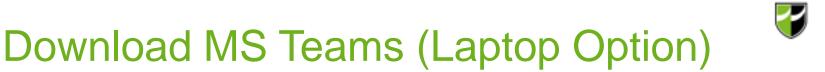

#### Download Teams for your desktop

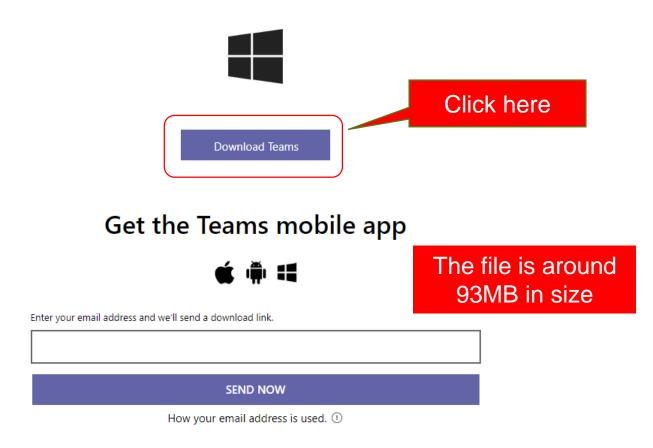

#### Download MS Teams (Mobile Phone Option)

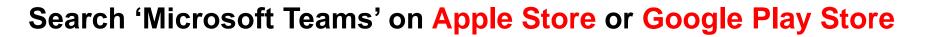

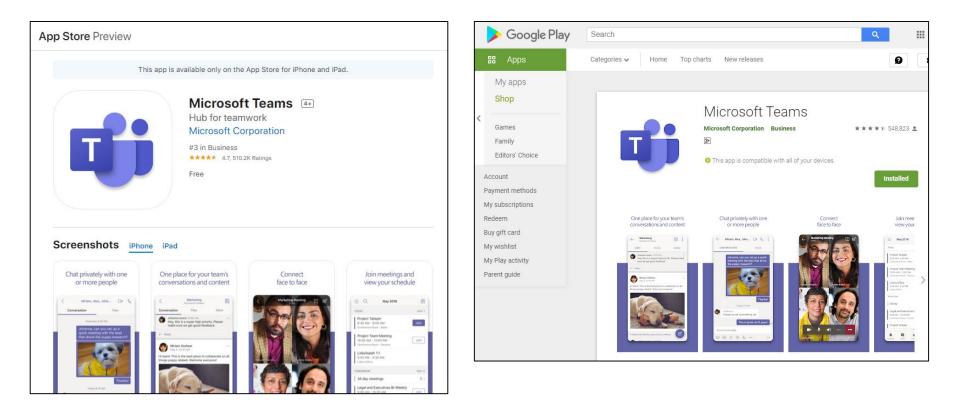

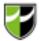

#### Set Your Personal User Name and Password

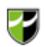

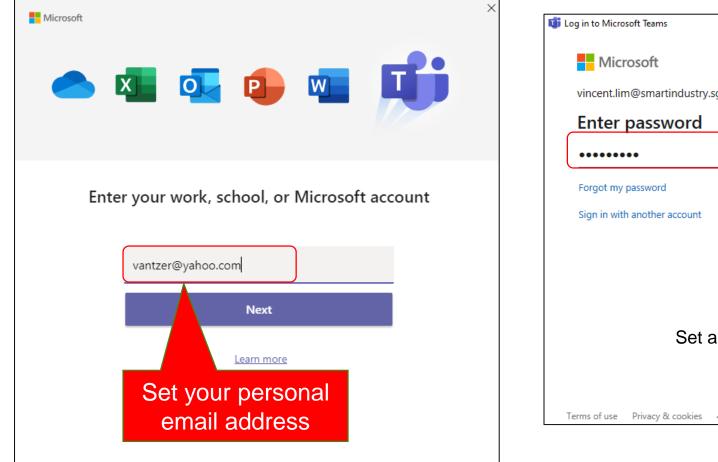

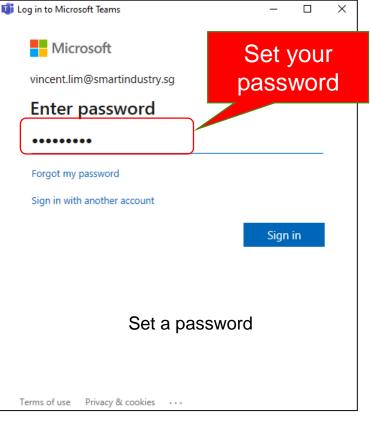

## Verify your email

| Set up your | account with | Microsoft |
|-------------|--------------|-----------|
|             |              |           |

You'll use it to access resources in the Republic Polytechnic organisation, and applications from Microsoft.

vincent.lim@smartindustry.sg

Create a password

8-character minimum; case sensitive.

Display name: vincent.lim

Country

Next

Set up your account with Microsoft

Check your email for your verification code. Didn't get the email? Check your Spam folder or try again.

Verification code

Note: When you use a work or school email address to set up an account with Microsoft, your IT department may later control your data and restrict what you can do with your account.

By clicking **Finish**, you agree to the Privacy Statement and Microsoft Services Agreement.

Finish Back

|            | Microsoft                                                                                                    |  |
|------------|----------------------------------------------------------------------------------------------------|--|
| vino       | vincent.lim@smartindustry.sg                                                                                                    |  |
| Re         | eview permissions                                                                                                    |  |
| R          | Republic Polytechnic myrp.edu.sg                                                                                                    |  |
| Thi        | s resource is not shared by Microsoft.                                                                                                    |  |
| The<br>to: | organisation Republic Polytechnic would like                                                                                                    |  |
| $\sim$     | Sign you in                                                                                                    |  |
| $\sim$     | Read your name, email address and photo                                                                                                    |  |
| acce       | should only accept if you trust Republic Polytechnic. By<br>epting, you allow this organisation to access and process<br>r data to create, control and administer an account |  |

your data to create, control and administer an account according to their policies. **Republic Polytechnic has not provided a link to their privacy statement for you to review.** Republic Polytechnic may log information about your access. You can remove these permissions at https://myapps.microsoft.com/myrp.edu.sg

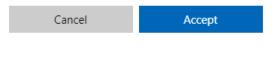

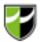

### Let's Get Started

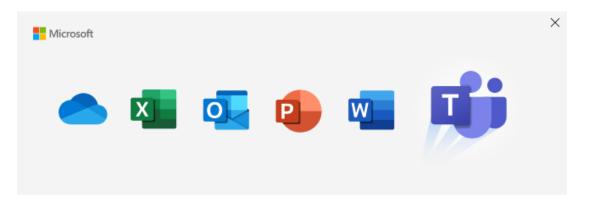

#### Welcome to Microsoft Teams!

Teams was installed with Office. Start chatting and collaborating with your colleagues today. Learn more

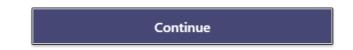

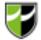

### Setup Successful

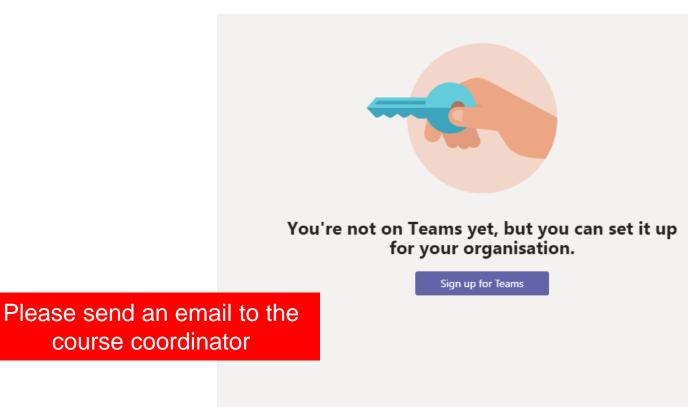

Already signed up? Check your email for a link to start using Microsoft Teams.

### **Course Coordinator Invite**

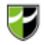

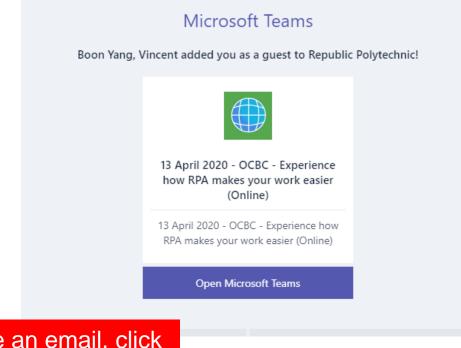

You will receive an email, click to access MS Teams

# Enter your personal email and password

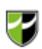

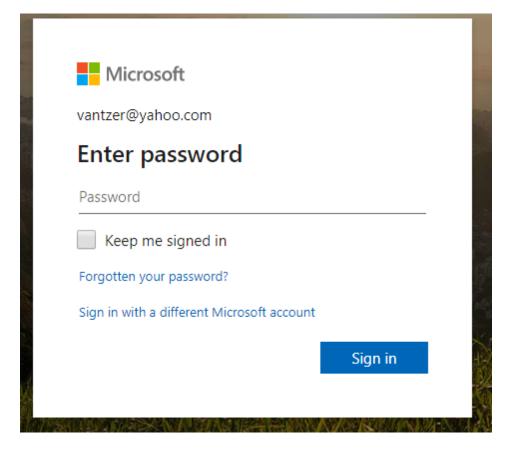

### Welcome to the online class

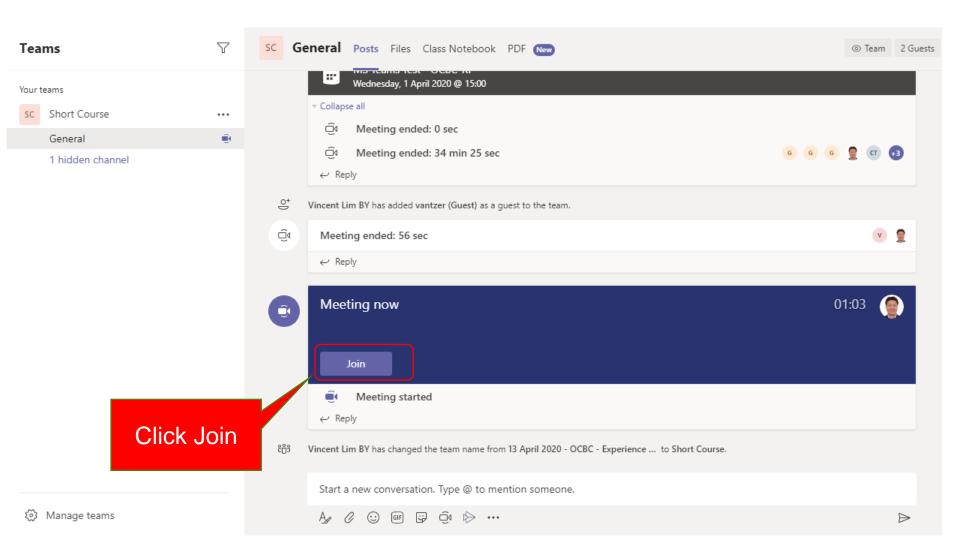

#### **Pre-Class**

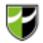

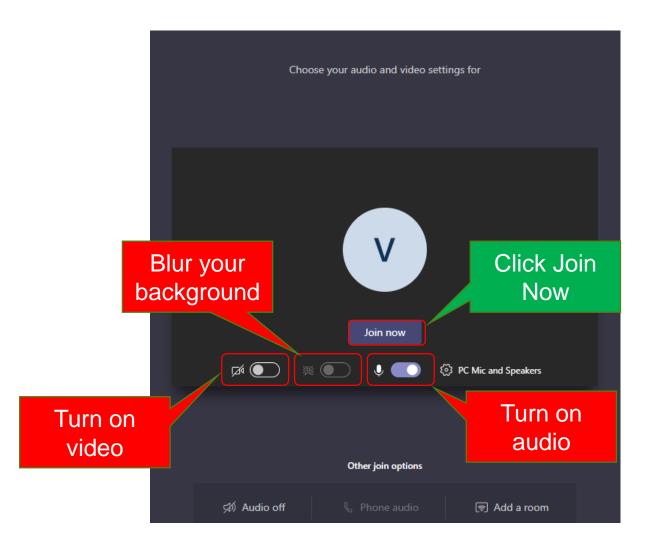

#### Using the online class features

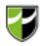

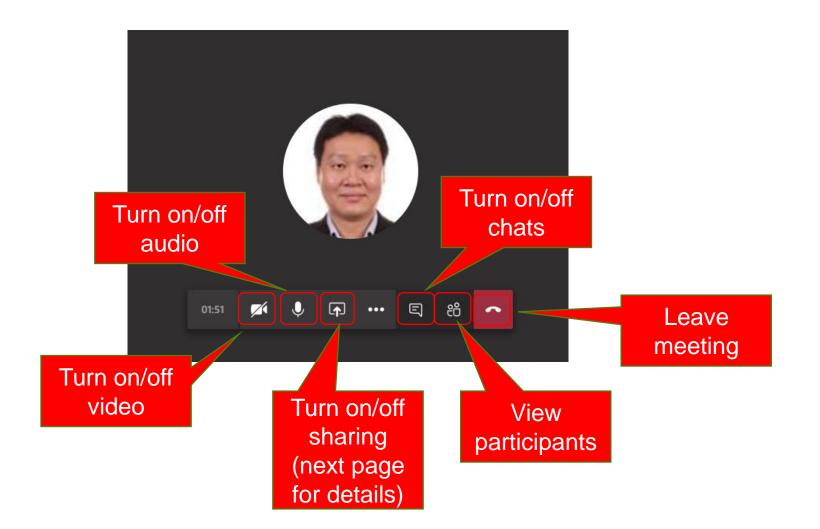

### Using the online class features

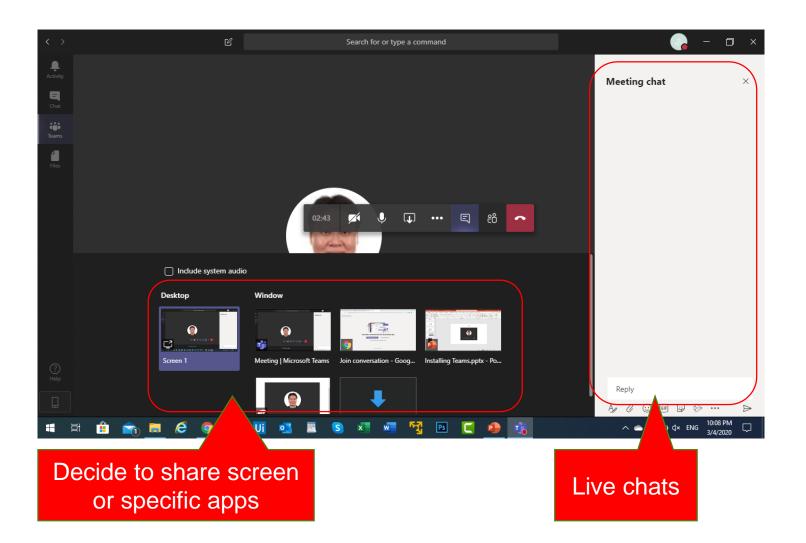

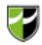

#### (Other Access) Direct Meeting Link

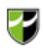

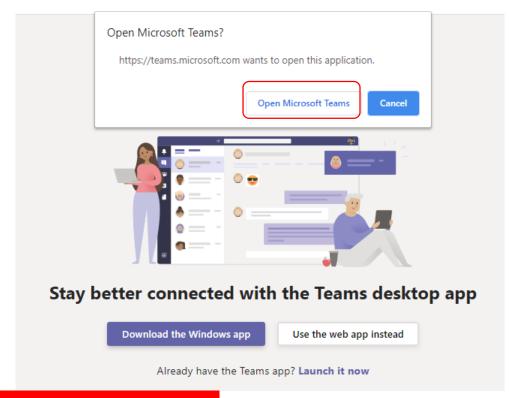

If you receive a meeting invite link, just click on 'Open Microsoft Teams'

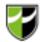

# Thank you